## **ИНСТРУКЦИЯ РОДИТЕЛЯМ И ОБУЧАЮЩИМСЯ ДЛЯ ПРОСМОТРА ЭЛЕКТРОННОГО ДНЕВНИКА**

## **1. Регистрация в системе**

Для получения доступа к Системе необходимо зарегистрироваться в самой системе или же войти через ЕСИА, если у Вас есть подтвержденная (не стандартная или упрощенная) учётная запись на сайте госуслуг. Для регистрации в самой системе перейдите на сайт https://one.43edu.ru и нажмите кнопку «Зарегистрироваться», система автоматически перенаправит на форму регистрации.

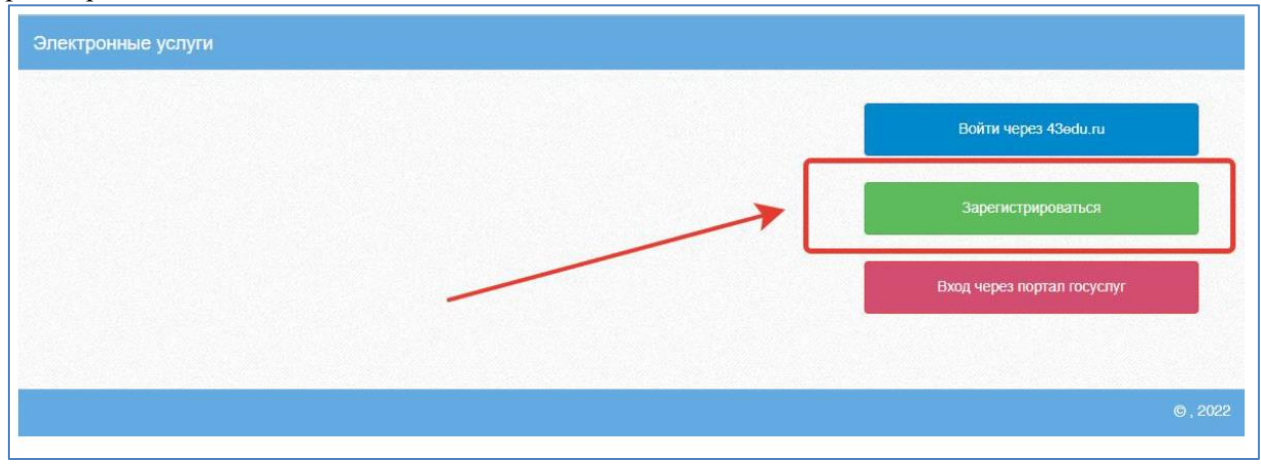

Далее пользователь должен заполнить форму с персональными данными и личным паролем для доступа в Систему (образец формы на рис. ниже).

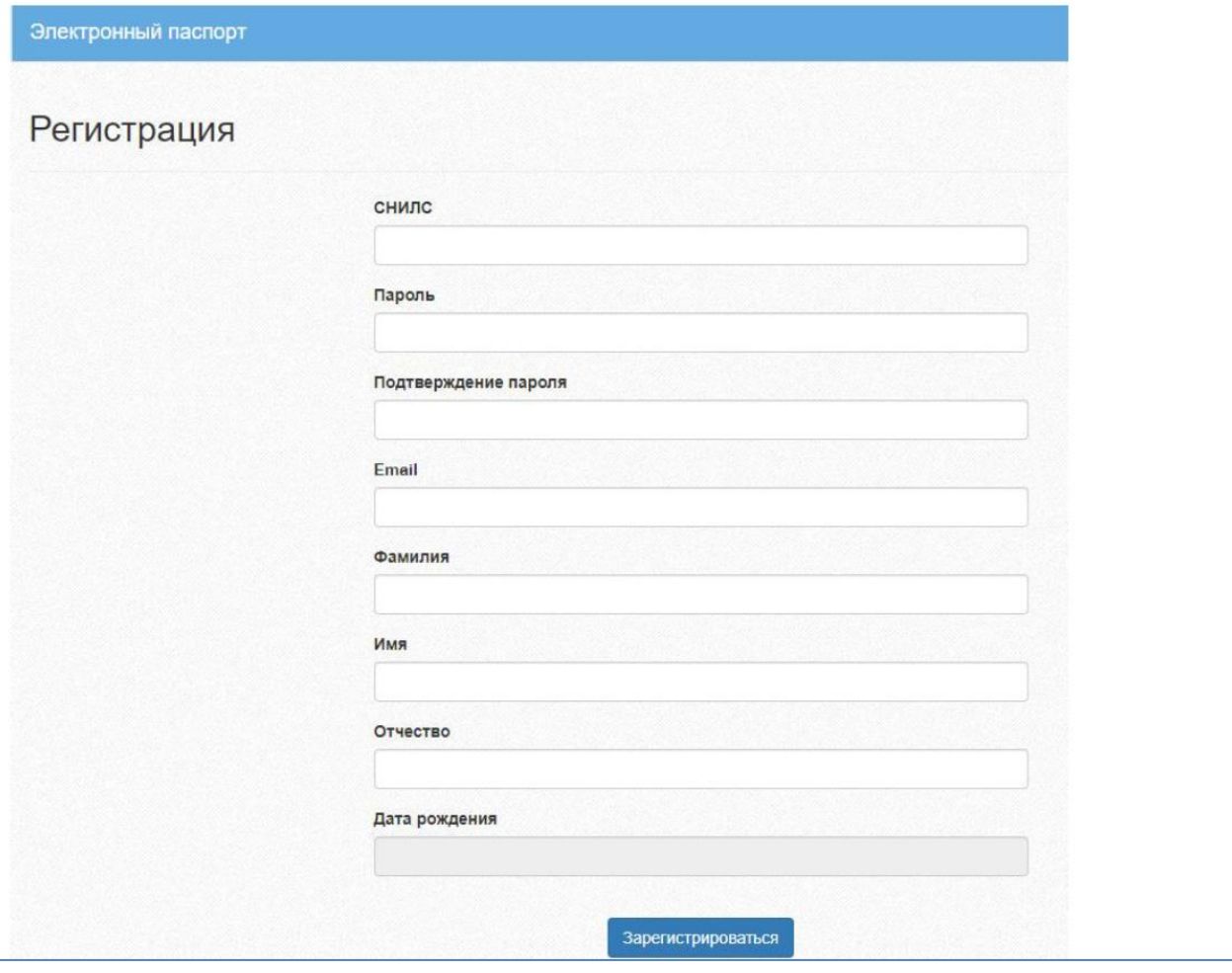

## **2. Вход в Систему**

Запустить Интернет браузер. В адресной строке набрать https://one.43edu.ru. Если Вы регистрировались в самой системе: На странице авторизации нажмите «Войти через 43edu.ru».

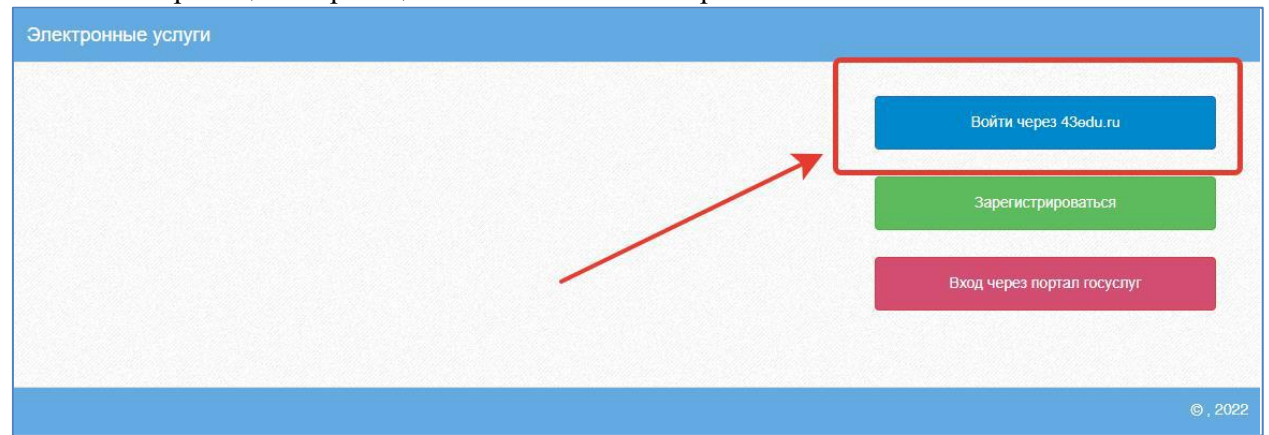

Введите логин (СНИЛС) и пароль учетной записи, созданной для работы с Электронным дневником (подробнее в разделе *Доступ родителя к системе*) и нажмите кнопку «Войти».

Если логин и пароль были набраны верно, то будет выполнен вход в Систему и пользователю отобразится экран с перечнем оказываемых в электронной форме услуг.

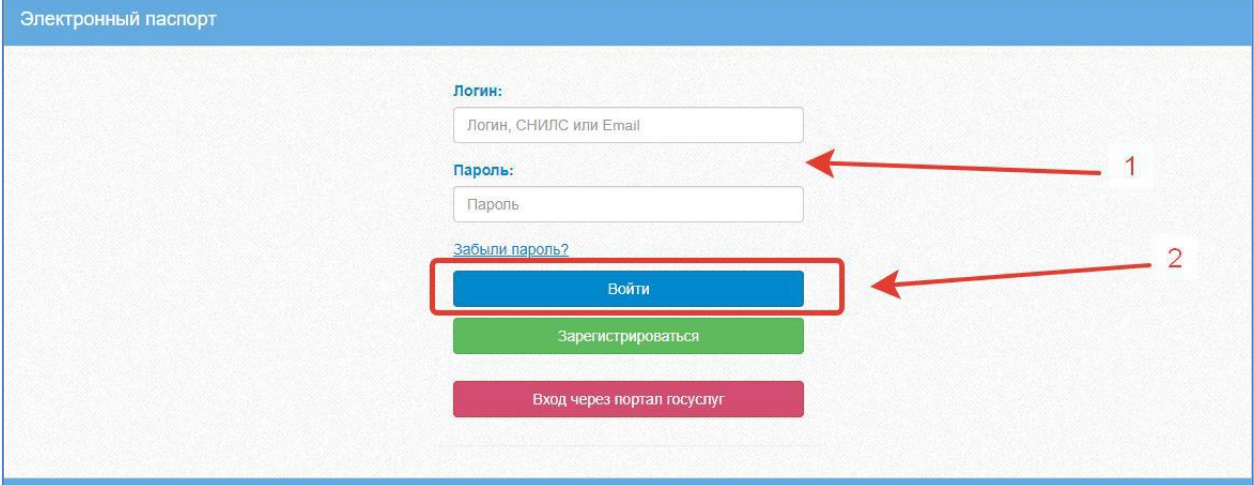

## Вход через учётную запись госуслуг:

На странице авторизации нажмите «Вход через портал госуслуг».

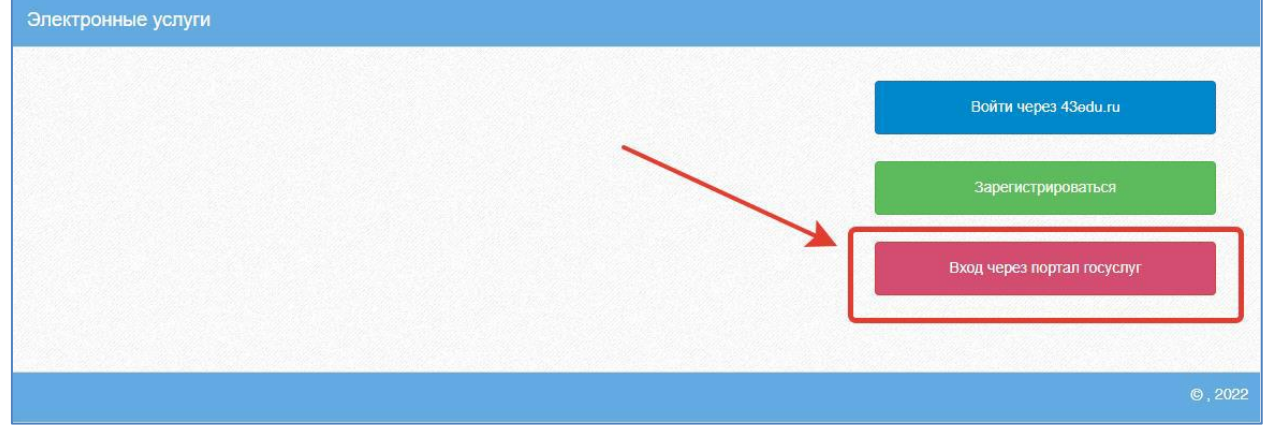

Введите логин и пароль и нажмите «Войти».

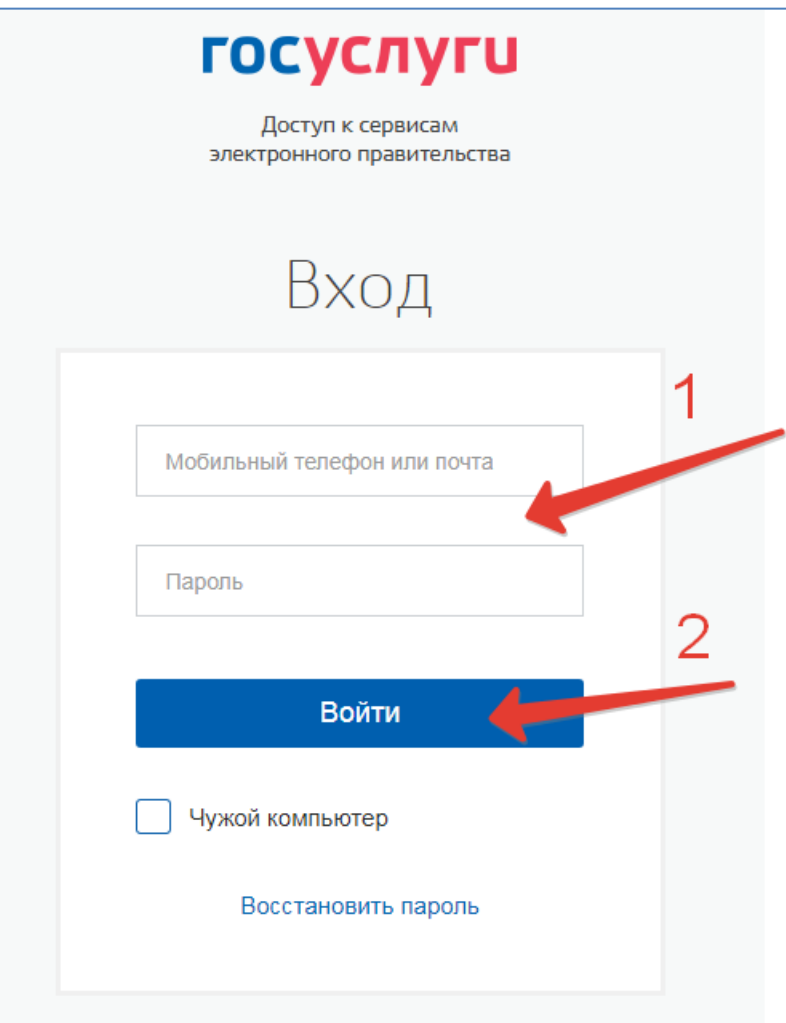

**Примечание:** Чтобы иметь доступ к электронному дневнику, в профиле пользователя на сайте госуслуг должен быть указан Ваш СНИЛС. Этот же СНИЛС должен быть прописан Вам в школе в базе данных.

В том случае, если среди перечня услуг *Электронный дневник* (иконка **Дневник учащегося**) отсутствует, следует обратиться к сотруднику вашего образовательного учреждения, который работает с базой данных для внесения вашего СНИЛСа в базу данных или не проставлена связь родитель-ученик.

\_\_\_\_\_\_\_\_\_\_\_\_\_\_\_\_\_\_\_\_\_\_\_\_\_\_\_\_\_\_\_\_